# Technical Bulletin

# **Adding the Series II projector as a device on the Dolby IMS3000**

This bulletin provides information on how to add the Series II projector a device on the Dolby IMS3000.

### **Affected products**

These instructions apply to the following products

• Christie Series II projectors

## **Prerequisites**

The following components are required.

- Christie Series II projector
- IMS3000
- Laptop
- Network switch
- Three Ethernet cables

# **Setting the network for the Dolby IMS3000 and Series II projector**

Connect the Dolby IMS3000 to the Series II projector, a laptop. and a local network switch.

You may use any available Ethernet port to begin the installation process. All Dolby IMS3000 servers are shipped from the factory with this default IP address for ETH-0:

- IP address: 192.168.100.50
- Subnet mask: 255.255.255.0
- Default gateway: Blank

Ethernet ports ETH-1 and ETH-2 are set to DHCP by default and can be used for this configuration if required.

- 1. Take one Ethernet cable and connect it to the Dolby IMS3000 Ethernet port you choose to use.
- 2. Connect the other end of the Ethernet cable to the local network switch.
- 3. Take the second Ethernet cable and connect it from the Series II projector to the same local network switch as step 2.
- 4. Take the third Ethernet cable and connect it from the local network switch to a laptop.
- 5. Set up the network configuration on the laptop to connect to the Dolby IMS3000:

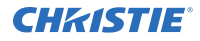

- a) On the laptop, open Network settings, and then open the IP address settings dialog.
- b) Select **Internet protocol version 4 (TCP/IPv4)** from the available options.
- c) Set the IP address to 192.168.100.25 and the Subnet mask to 255.255.255.0.
- d) Set the network to the required network connection.
- e) Select **OK**.
- 6. To log in to the Dolby IMS3000 web user interface, open a web browser and enter the IP address.
- 7. Select **Setup & Maintenance** > **System Settings** > **Networking Configuration**.
- 8. Select and configure ETH-0, ETH-1, or ETH-2 as needed for installation. If you change the settings for the Ethernet port that you are using, you must change the computer settings to access the Dolby IMS3000.
- 9. Select **Save**.

### **Adding the Series II projector as a device**

Add and then configure the Series II projector as a new device.

- 1. Verify that the Series II projector is powered off.
- 2. Open a web browser and enter the Dolby IMS3000 IP address for Ethernet port ETH-0.
- 3. Enter the username and password. You must log in with the admin or root user account.
- 4. Select **Login**.
- 5. From the main screen, select **Setup & Maintenance** > **Device / Storage Configuration**.
- 6. In the Device Manager tab, scroll over **New** and select **Projector**.
- 7. Enter this information:
	- a) In the Identifier field, enter a name for the projector.
	- b) From the Projector model lists, select the projector make and model.
	- c) In the DLP Head IP field, enter the default DLP head IP address.
	- d) From the Enable subtitles field, enable or disable projector-rendered subtitles.
	- e) From the Primary projector field, indicate if this projector is the primary projector.
- 8. Select **Save**.
- 9. In the Authentication window, enter the admin password.
- 10. Select **Ok**.

#### **Technical support**

Technical support for Christie products is available at:

- North and South America: +1-800-221-8025 or *[Support.Americas@christiedigital.com](mailto:Support.Americas@christiedigital.com)*
- Europe, Middle East, and Africa: +44 (0) 1189 778111 or *[Support.EMEA@christiedigital.com](mailto:Support.EMEA@christiedigital.com)*
- Asia Pacific
	- Australia: +61 (0)7 3624 4888
	- China: +86 10 6561 0240

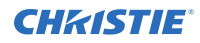

- India: +91 (80) 6708 9999
- Japan: 81-3-3599-7481
- Singapore: +65 6877-8737
- South Korea: +82 2 702 1601
- Christie Professional Services: +1-800-550-3061 or *[NOC@christiedigital.com](mailto:NOC@christiedigital.com)*